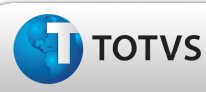

### Boletim Técnico

#### Melhoria na Conferência de Faturas de Frete

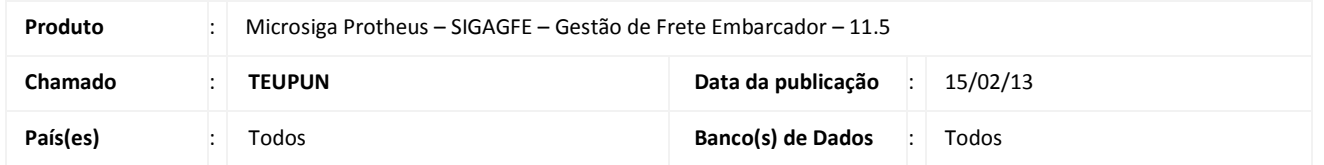

#### Importante

Melhoria na tela de Conferência de Faturas de Frete, aba Documentos – botão Diferenças, pois não era apresentada a tela correta.

#### Procedimento para Implementação

O sistema é atualizado logo após a aplicação do pacote de atualizações (Patch) deste chamado.

#### Procedimentos para Utilização

- 1. No SIGAGFE deve ser previamente cadastrado um Documento de Carga, relacionado a um Romaneio calculado e com uma Pré-fatura gerada, e um Documento de Frete relacionado ao Documento de Carga gerado.
- 2. Em seguida, acesse o menu Atualizações > Movimentação > Doc Frete/Faturas > Faturas de Frete.
- 3. Inclua uma nova Fatura de Frete e relacione-a com o Documento de Frete/Pré-fatura gerado.
- 4. No browse, selecione a Fatura gerada e, em seguida, acione o botão Ações Relacionadas > Dados da Conferência.
- 5. Na sequência será exibida uma nova tela; acesse a aba Documentos.
- 6. Acione o botão Diferenças.
- 7. Observe que é exibida a tela de Aprovação de Documento de Frete.
- 8. Gere uma nova Fatura de Frete sem relacioná-la ao Documento de Frete/Pré-fatura; verifique que ao acionar o botão Diferenças será apresentada uma mensagem alertando sobre a inexistência de Documentos para visualização.

de da TOTVS. Todos os

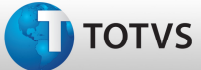

# Boletim Técnico

## Informações Técnicas

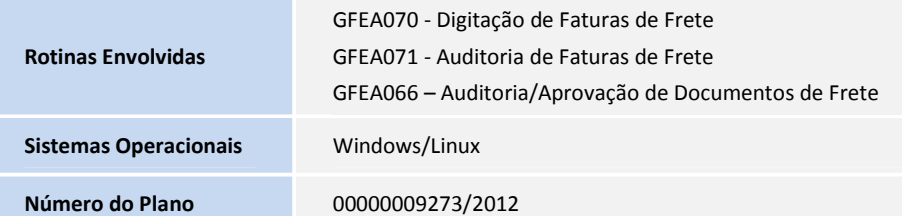

2 SIGAGFE – Melhoria na Conferência de Faturas de Frete